Save the photo you want to use.

## **Set a Virtual Background in Zoom** HOW TO

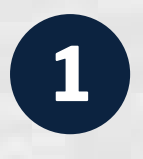

In Zoom, click the **upward arrow**, next to the Stop Video icon.

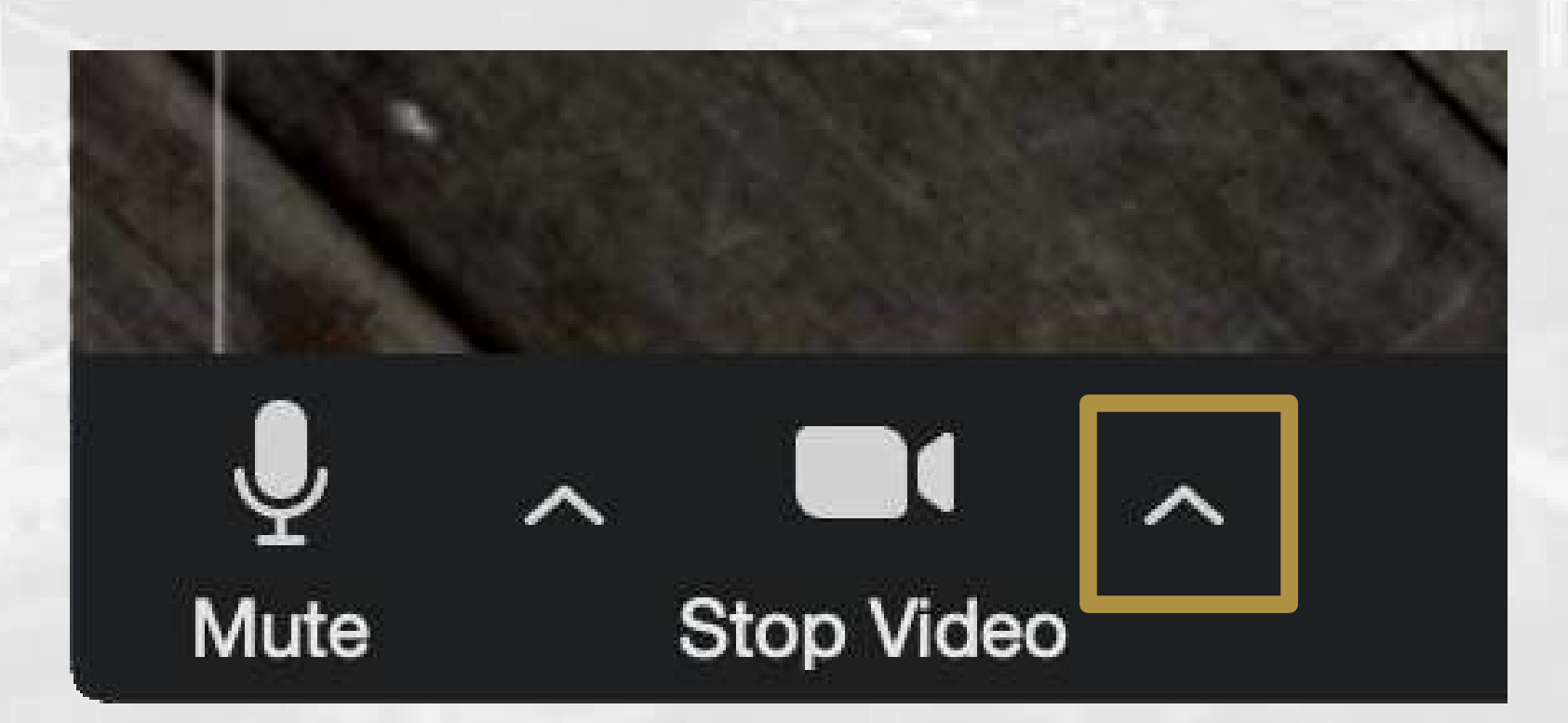

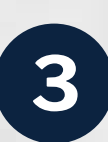

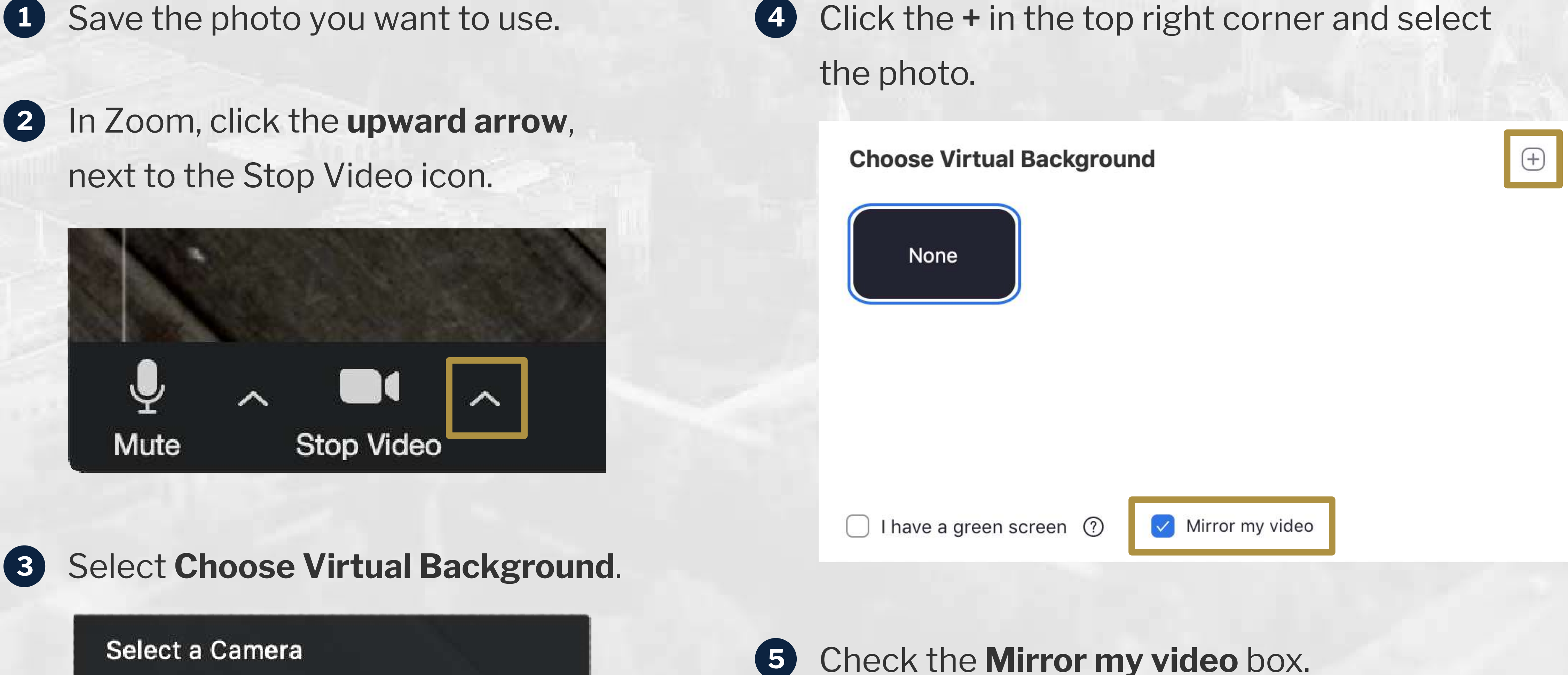

The image will look backwards to you but will appear normal to the person viewing your video feed.

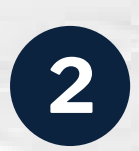

## **3** Select **Choose Virtual Background**.

Select a Camera

✔ FaceTime HD Camera

Choose Virtual Background...

Video Settings...